## **Инструкция для родителей/законных представителей по добавлению достижений детей в личном кабинете**

**Чтобы добавить достижения детей в Навигатор необходимо выполнить следующие шаги:**

1. Зайдите в личный кабинет<https://р46.навигатор.дети/> (рис. 1)

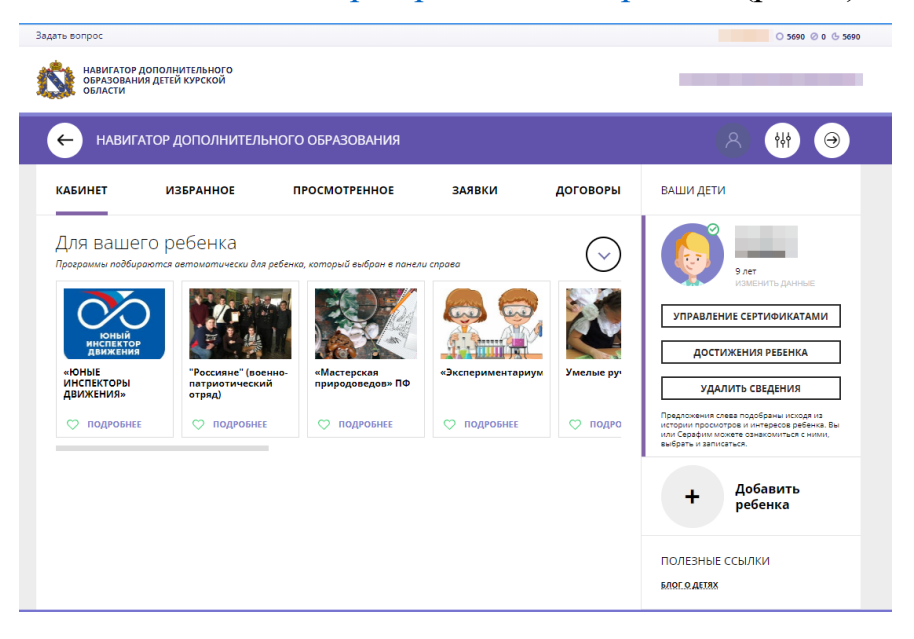

*Рис 1. Вход в личный кабинет*

2. Перейдите в раздел «Достижения ребенка» (рис. 2)

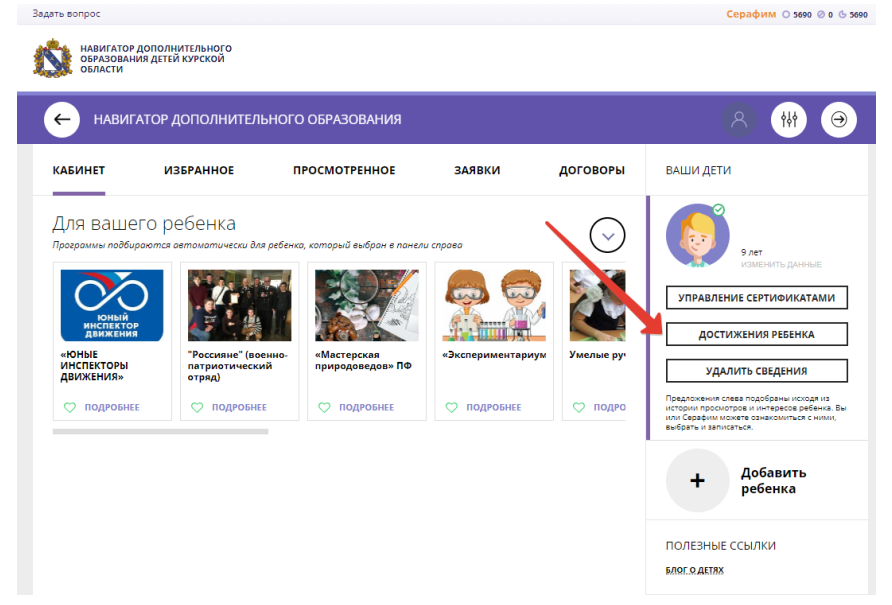

*Рис 2. Раздел «Достижения»*

3. В разделе «Достижения ребенка» нажмите «+», чтобы добавить новое достижение вашего ребенка (рис. 3)

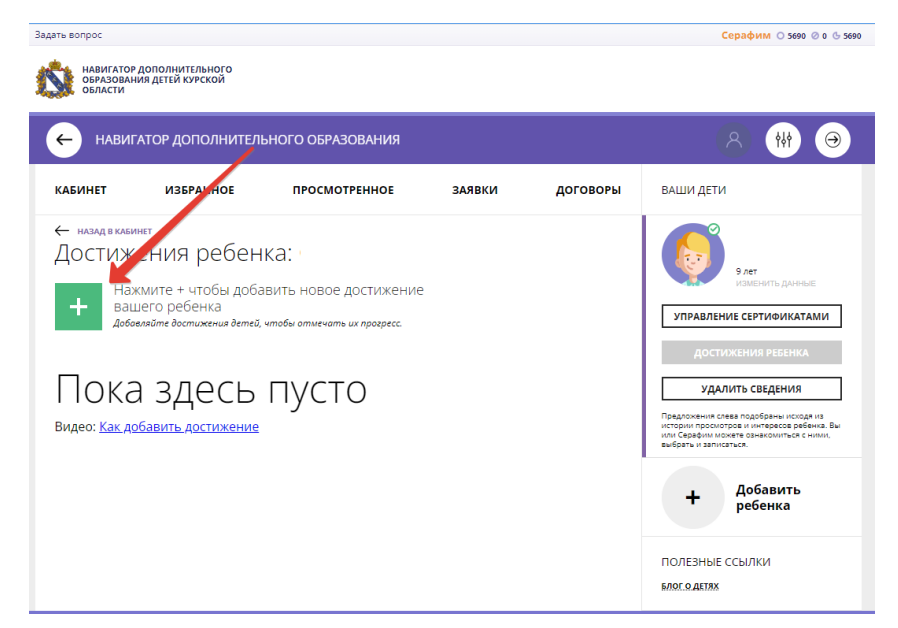

*Рис 3. Добавление достижения ребенка*

4. Заполните открывшуюся форму и нажмите внизу кнопку «сохранить достижение» (рис. 4). При заполнении формы подстрочные подсказки Вам помогут выбрать необходимые значения.

| Задать вопрос                                                     |                                             | Серафим ○ 5690 20 6 5690                                                                                                    |
|-------------------------------------------------------------------|---------------------------------------------|----------------------------------------------------------------------------------------------------|
| НАВИГАТОР ДОПОЛНИТЕЛЬНОГО<br>ОБРАЗОВАНИЯ ДЕТЕЙ КУРСКОЙ<br>ОБЛАСТИ |                                             |                                                                                                    |
| НАВИГАТОР ДОПОЛНИТЕЛЬНОГО ОБРАЗОВАНИЯ<br>$\leftarrow$             |                                             | የየ                                                                                                    |
| <b>КАБИНЕТ</b><br><b>ИЗБРАННОЕ</b>                                | <b>ПРОСМОТРЕННОЕ</b><br>ЗАЯВКИ              | <b>ДОГОВОРЫ</b><br>ВАШИ ДЕТИ                                                                                                    |
| ← НАЗАД В КАБИНЕТ<br>Достижения ребенка:                          |                                             | 9 лет                                                                                                    |
| ДОБАВЛЯЕМ НОВОЕ ДОСТИЖЕНИЕ                                        |                                             | ИЗМЕНИТЬ ДАННЫЕ                                                                                                    |
| ПРИЛОЖИТЕ ФАЙЛ НАГРАДНОГО ДОКУМЕНТА*                              |                                             | УПРАВЛЕНИЕ СЕРТИФИКАТАМИ                                                                                                    |
| Файл jpeg, png, gif, pdf                                          |                                             | 玉                                                                                                    |
| ВЫБЕРИТЕ МУНИЦИПАЛИТЕТ                                            | КАКОЙ ПЕДАГОГ ПОВЛИЯЛ НА РЕЗУЛЬТАТ?         | <b>ДОСТИЖЕНИЯ РЕБЕНКА</b>                                                                                                    |
| $\checkmark$<br>г. Курск                                          | Выберите педагога(ов)                       | УДАЛИТЬ СВЕДЕНИЯ<br>$\checkmark$                                                                                                    |
| КАКОЕ ДОП, УЧРЕЖДЕНИЕ ПОВЛИЯЛО НА ЭТОТ РЕЗУЛЬТАТ?                 | КАКАЯ ПРОГРАММА ПОВЛИЯЛА НА ЭТОТ РЕЗУЛЬТАТ? | Предложения слева подобраны исходя из<br>истории просмотров и интересов ребенка. Вы<br>или Серафим можете ознакомиться с ними,<br>выбрать и записаться. |
| $\checkmark$<br>Выберите учреждение                               | Выберите программу                          | $\checkmark$                                                                                                    |
| УРОВЕНЬ КОНКУРСА                                                  | <b>КОНКУРС</b>                              | Добавить                                                                                                    |
| v<br>Выберите уровень                                             | Выберите конкурс                            | ребенка<br>$\checkmark$                                                                                                    |
| ДАТА НАГРАЖДЕНИЯ"                                                 | PEBY/ILTAT <sup>*</sup>                     | ПОЛЕЗНЫЕ ССЫЛКИ                                                                                                    |
| 酾<br>Выберите дату                                                | Результат                                   | $\checkmark$<br>БЛОГ О ДЕТЯХ                                                                                                    |
|                                                                   |                                             |                                                                                                    |
| СОХРАНИТЬ ДОСТИЖЕНИЕ                                              | <b>OTMEHA</b>                               |                                                                                                    |

*Рис 4. Заполнение формы*

5. Если нужного Вам конкурса в списке нет, то добавьте информацию о нем. Нажмите по выпадающему списку «Конкурс», и в самом конце списка нажмите кнопку «Добавить конкурс» (рис. 5)

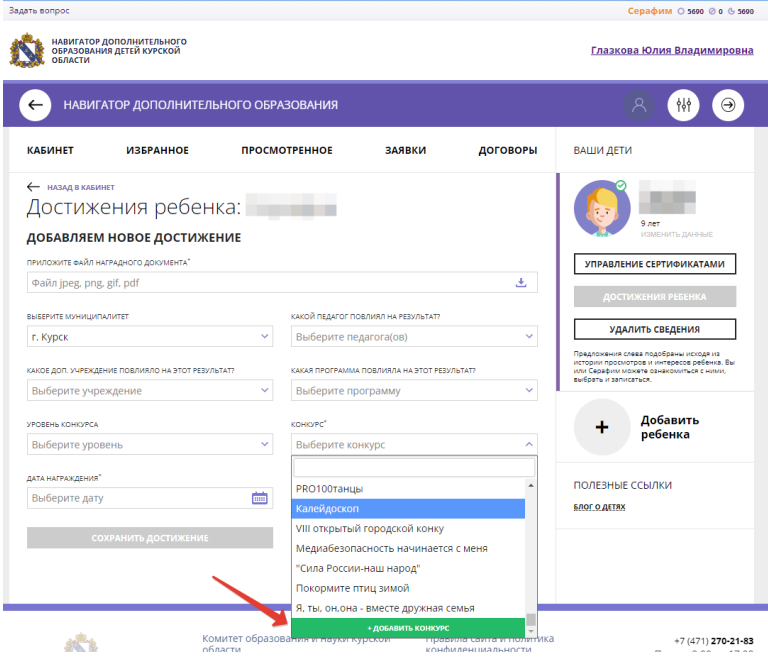

*Рис 5. Добавление конкурса*

5.1. Заполните информацию о конкурсе и нажмите внизу кнопку «сохранить конкурс» (рис 6.)

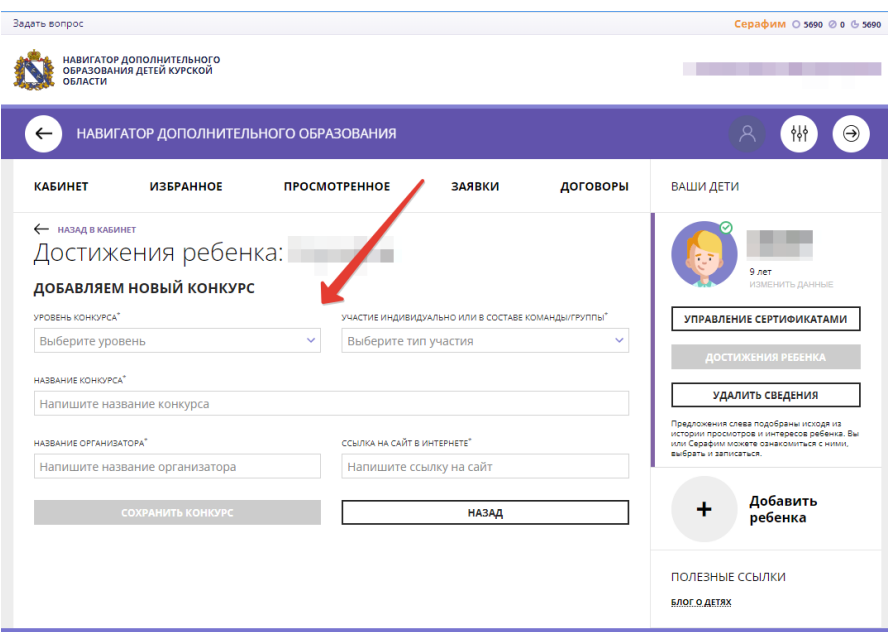

6. Если для достижения был загружен файл наградного документа, то его можно просмотреть, щелкнув по соответствующей пиктограмме диплома.